# しょうしんインターネットバンキング

# <定期預金業務>

利用者マニュアル

2021 年 4 月

5岐阜商工信用組合

#### 目 次

- 1.定期預金<預入>・・・・・・・・・・・・・・・・・・・・・・・・・・・・・・・・・・・・・・・・・・・・・・・・ 1 (普通預金口座から定期預金へ預入の依頼を行う操作)
- 2.定期預金<満期解約予約>・・・・・・・・・・・・・・・・・・・・・・・・・・・・・・・・・・・・・・・・ 5 (満期日の2営業日前までに定期預金の解約予約の依頼を行う操作)
- 3.定期預金<解約・書替>・・・・・・・・・・・・・・・・・・・・・・・・・・・・・・・・・・・・・・・・・・ 8 (満期日経過後に書替〔解約と預入の同時操作〕の依頼を行う操作) ※解約のみのお手続き、書替に伴う定期預金の減額はできません。
- 4.定期預金<明細照会>・・・・・・・・・・・・・・・・・・・・・・・・・・・・・・・・・・・・・・・・・・・・11 (定期預金のお取引の明細を照会する操作)
- 5.定期預金<満期時取扱条件変更>・・・・・・・・・・・・・・・・・・・・・・・・・・・・・・・・・・13 (定期預金の満期時取扱(元利継続・元金継続)変更の依頼を行う操作) ※満期時取扱は、満期時に条件変更可能な定期預金が販売している場合 に限り変更が可能となりますので、現在、お取扱いはできません。
- 6.ご依頼内容の照会・取消・・・・・・・・・・・・・・・・・・・・・・・・・・・・・・・・・・・・・・・・・・16 (手続きを行ったご依頼内容の照会、ご依頼内容の取消を行う操作)

# 1.定期預金<預入>

### お客様の普通預金口座から定期預金へ預入の依頼を行うことができます。

**手順1** グローバルナビゲーション操作

グローバルナビゲーションの〖定期預金〗⇒〖定期預金メニュー〗をクリックし、手順2へ進みます。

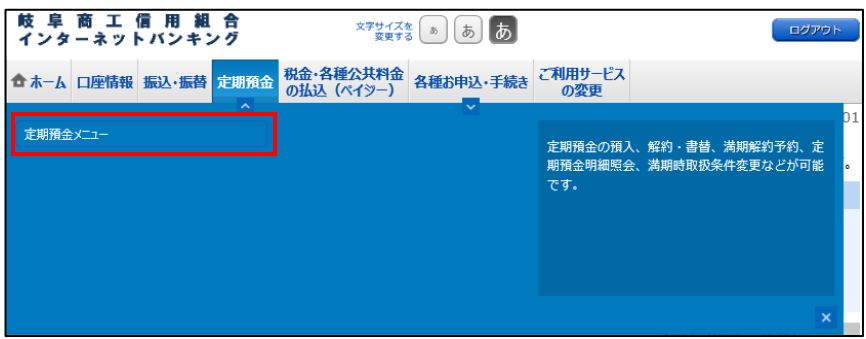

手順2 定期預金メニュー

定期預金のメニュー画面が表示されます。

ご利用可能な定期預金通帳のお取引一覧が表示されますので、預入をする定期預金口座の〖預入〗ボタンを クリックし、手順3へ進みます。

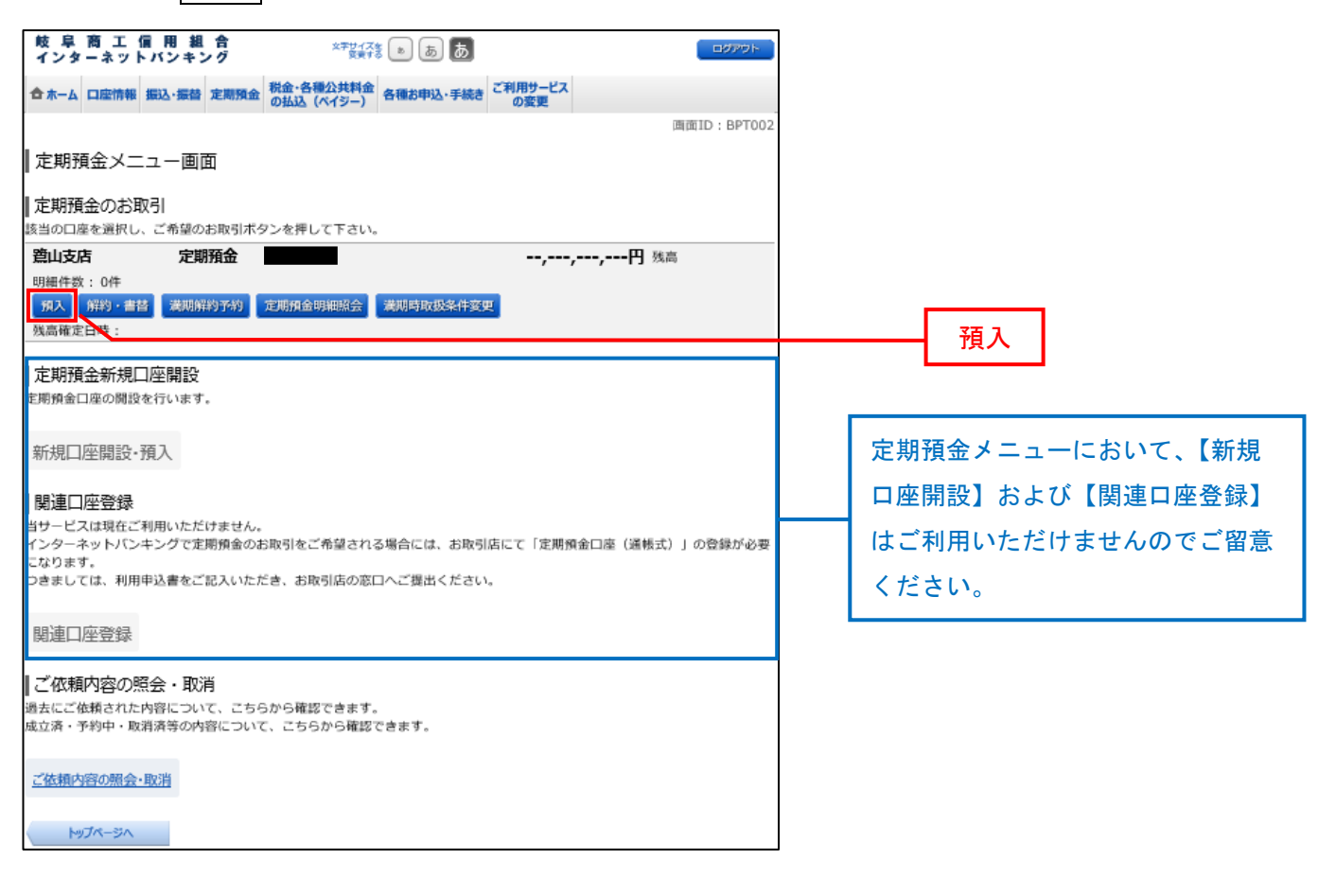

# <mark>手順3</mark> 引落口座の選択

定期預金預入(引落口座・預入先口座指定)画面が表示されます。

複数の普通預金口座をご登録いただいている場合、ご利用可能な引落口座の一覧が表示されますので、引落 口座に指定する口座の〖選択〗ボタンをクリックし、手順4へ進みます。

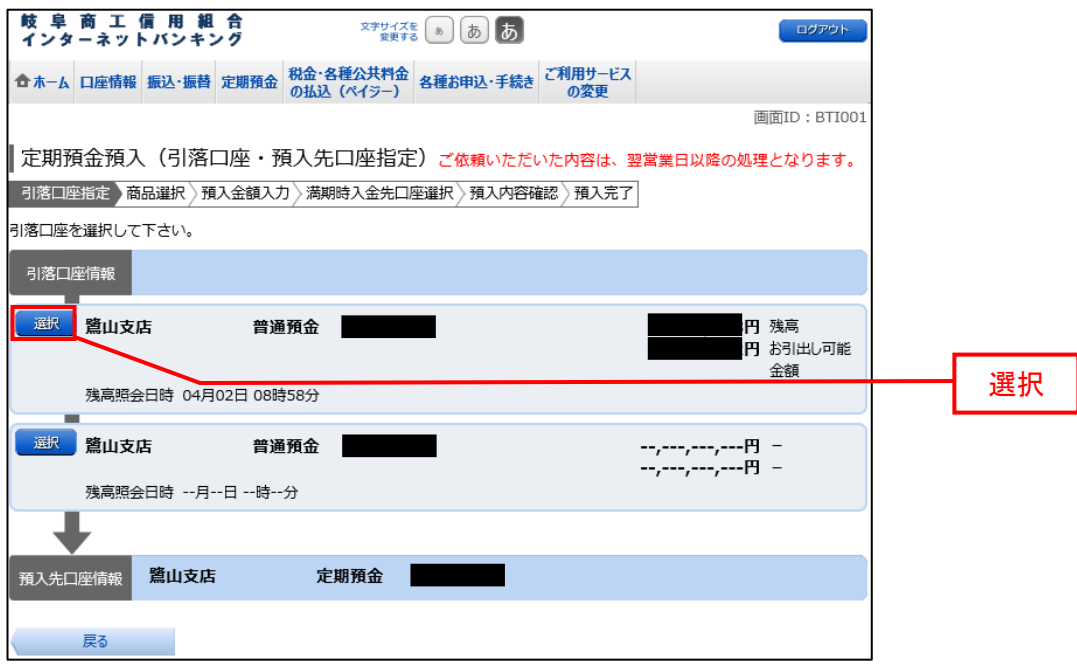

手順4 商品の選択

定期預金預入(商品選択)画面が表示されます。

商品選択欄の中からご利用になる商品のボタンを選択して〖次へ〗をクリックし、手順5へ進みます。

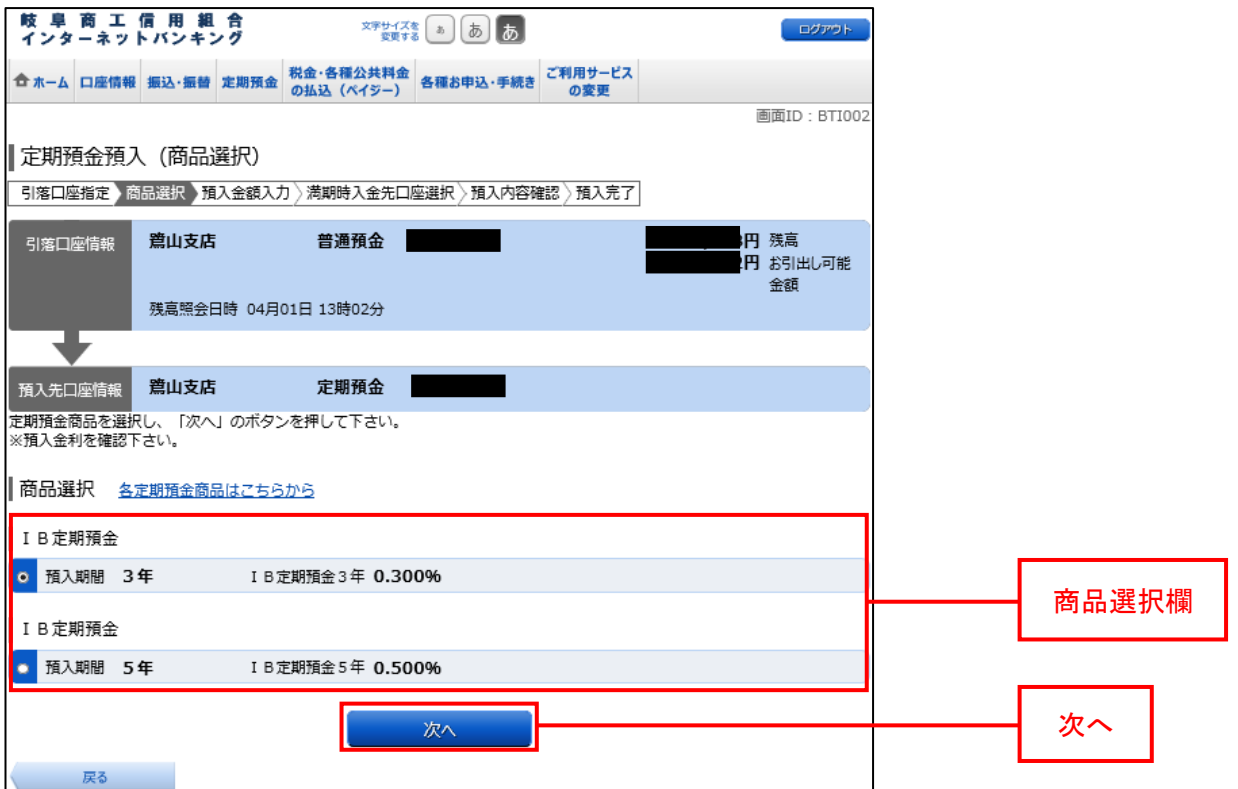

## 手順5 預入金額の入力

定期預金預入(預入金額入力)画面が表示されます。

預入金額入力欄の「預入金額」、「満期時取扱」「預入指定日」を入力して〖次へ〗をクリックし、手順6へ 進みます。

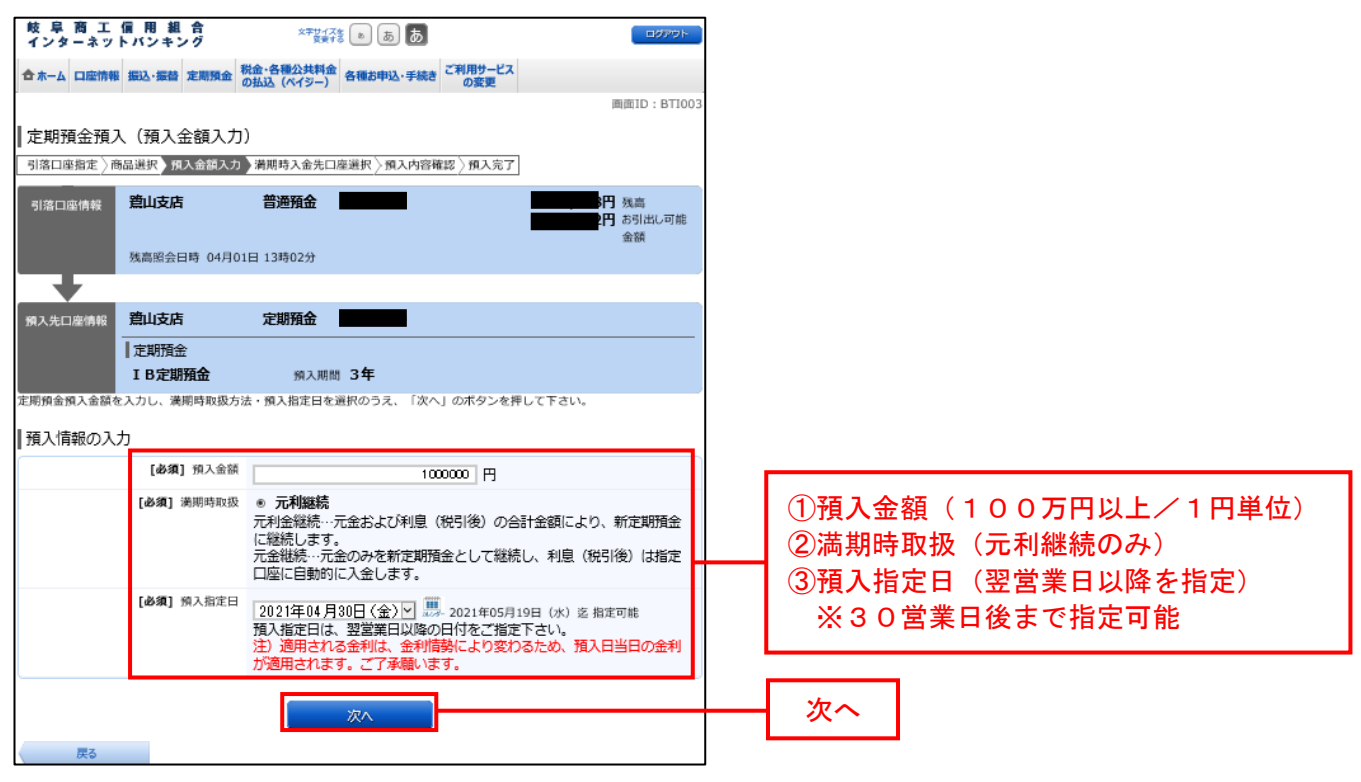

#### 手順6 預入内容の確認

定期預金預入(預入内容確認)画面が表示されます。

預入内容欄の引落口座情報、預入先口座情報の内容をご確認のうえ、よろしければパスワード入力欄に「確 認用パスワード」を入力して〖確定する〗をクリックし、手順7へ進みます。

取引を中止する場合は、〖取引を中止する〗をクリックし、定期預金メニュー画面へ戻ります。

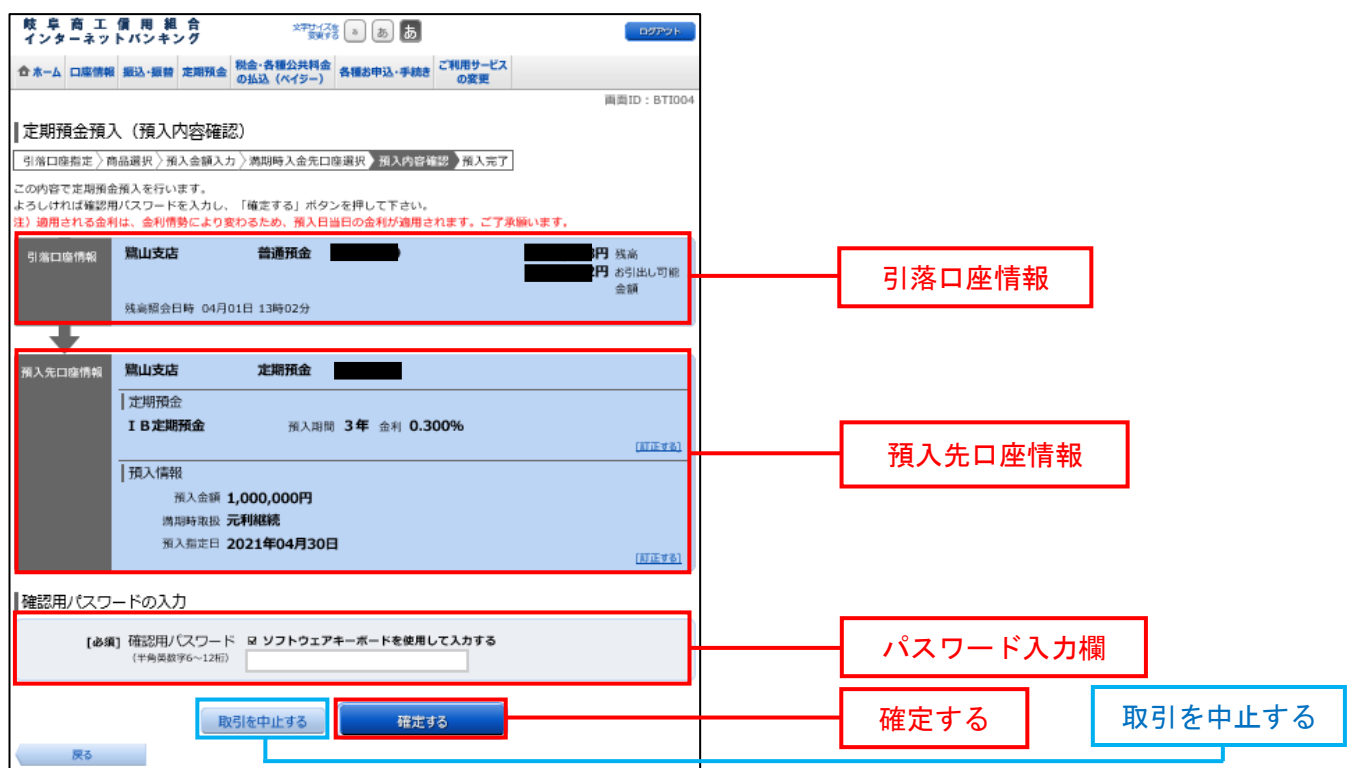

# <mark>手順7</mark> 預入完了

定期預金預入(預入完了)画面が表示されます。

確定した預入内容欄をご確認ください。ご依頼内容に基づきご指定日に処理が行われ、ご指定日の翌営業日 よりご利用の端末で明細がご確認いただけます。

なお、残高不足等により処理が行えない場合は取消とさせていただきます。

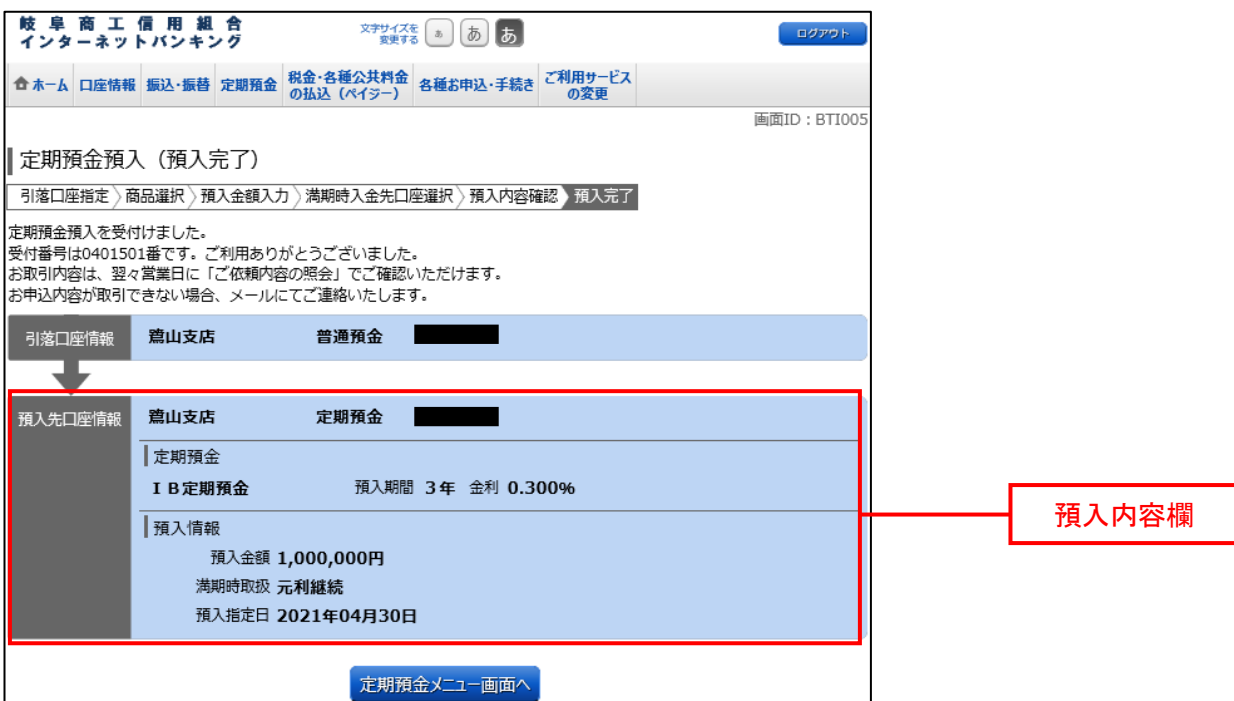

2.定期預金<満期解約予約>

満期となる定期預金の解約予約の依頼を行うことができます。 ※満期日の2営業日前までのご依頼が必要となります。

**手順1** グローバルナビゲーション操作

グローバルナビゲーションの〖定期預金〗⇒〖定期預金メニュー〗をクリックし、手順2へ進みます。

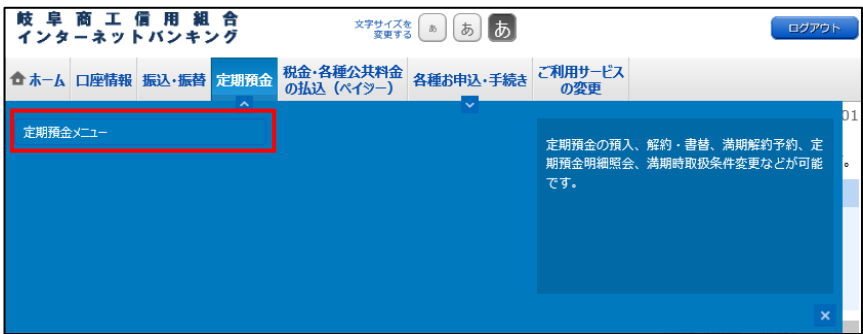

<mark>手順2</mark> 定期預金メニュー

定期預金のメニュー画面が表示されます。

ご利用可能な定期預金通帳のお取引一覧が表示されますので、満期解約予約を行う定期預金口座の〖満期解 約予約〗ボタンをクリックし、手順3へ進みます。

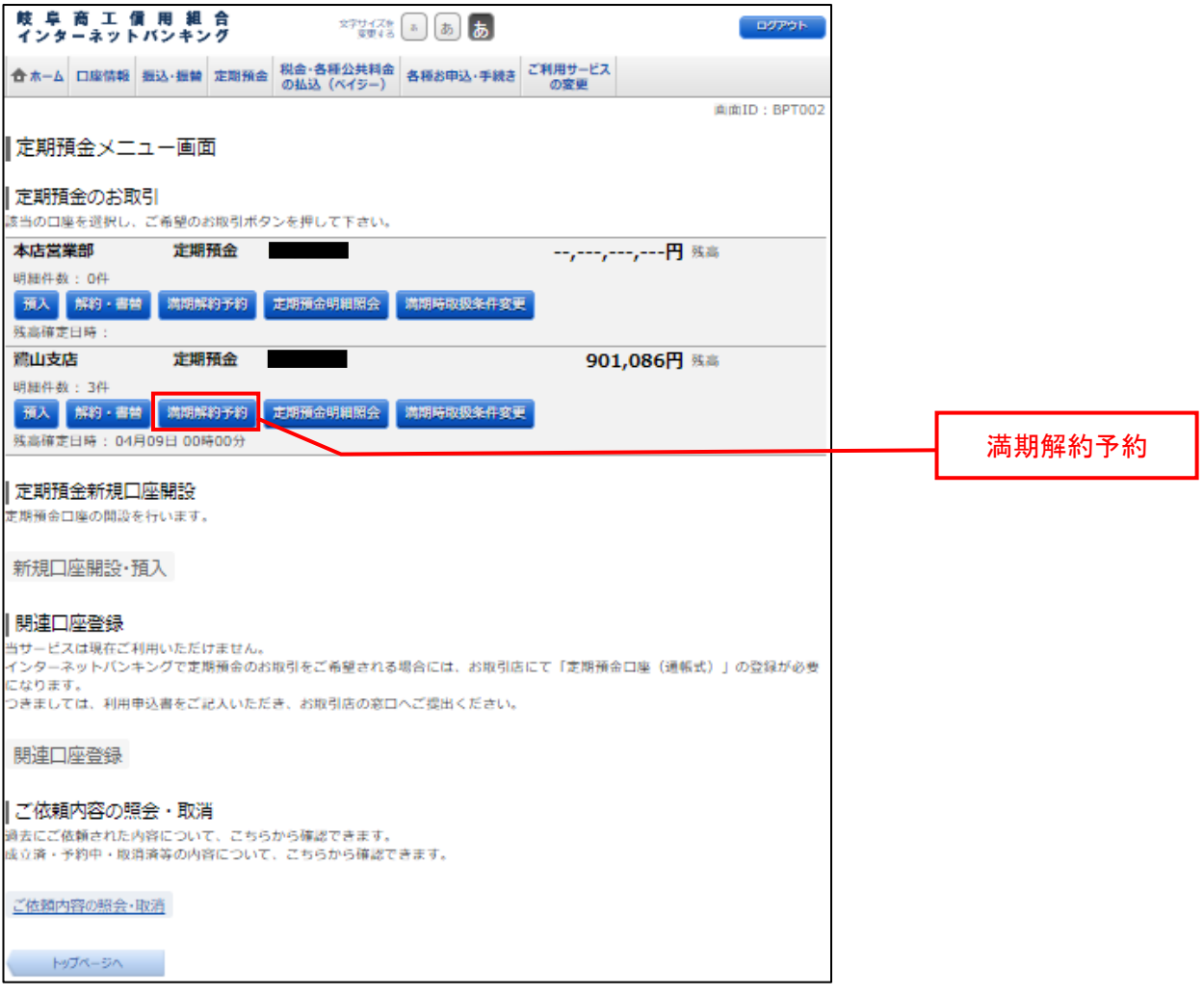

定期預金満期解約予約(定期預金選択)画面が表示されます。

満期解約予約が可能な定期預金の一覧が表示されますので、満期解約予約を行う定期預金口座の〖選択〗ボ タンをクリックし、手順4へ進みます。

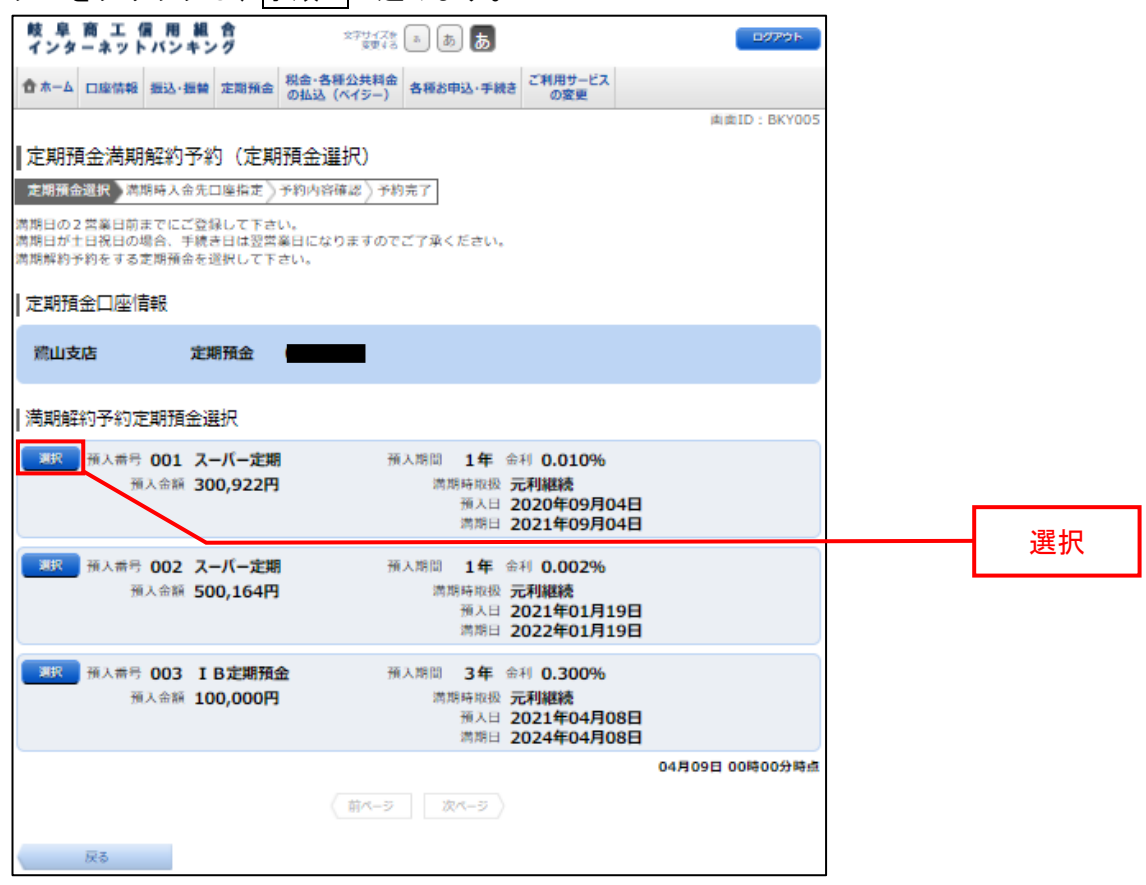

千順4 満期時入金先口座の選択

定期預金満期解約予約(満期時入金先口座指定)画面が表示されます。

ご利用可能な満期時入金先口座の一覧が表示されますので、満期時に入金先に指定する口座のボタンを選択 して〖確認画面へ〗ボタンをクリックし、手順5へ進みます。

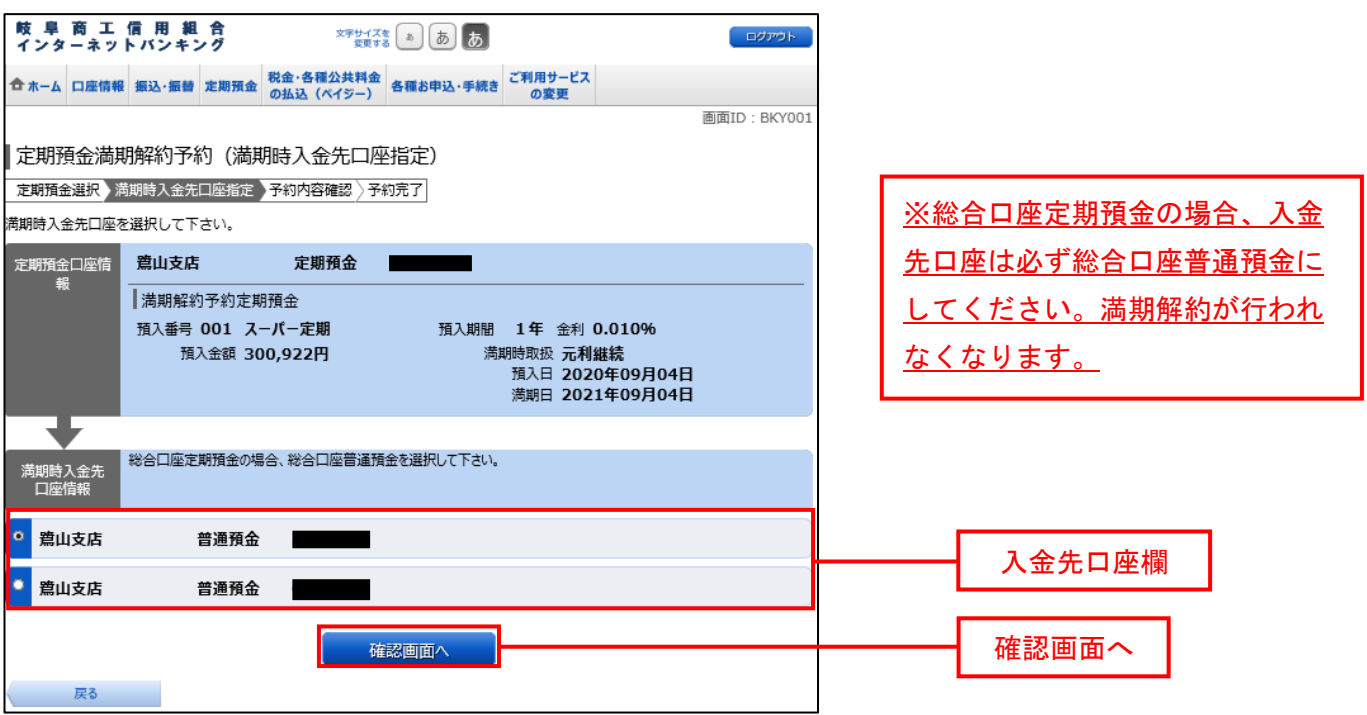

<mark>手順5</mark> 予約内容の確認

定期預金満期解約予約(予約内容確認)画面が表示されます。

予約内容欄の定期預金口座、満期時入金先口座の内容をご確認のうえ、よろしければパスワード入力欄に 「確認用パスワード」を入力して〖確定する〗をクリックし、手順6へ進みます。

取引を中止する場合は、〖取引を中止する〗をクリックし、定期預金メニュー画面へ戻ります。

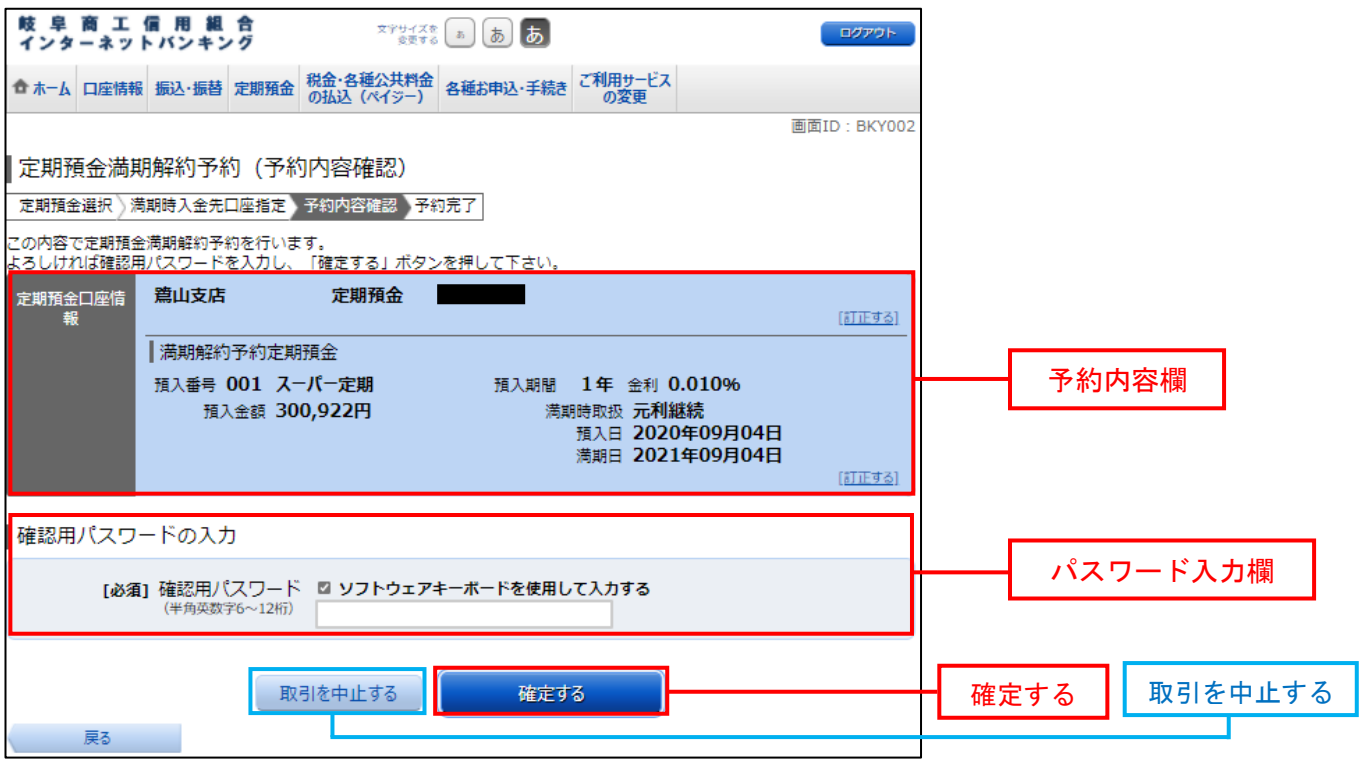

# <mark>手順6</mark> 予約完了

定期預金満期解約予約(予約完了)画面が表示されます。 確定した予約内容欄をご確認ください。

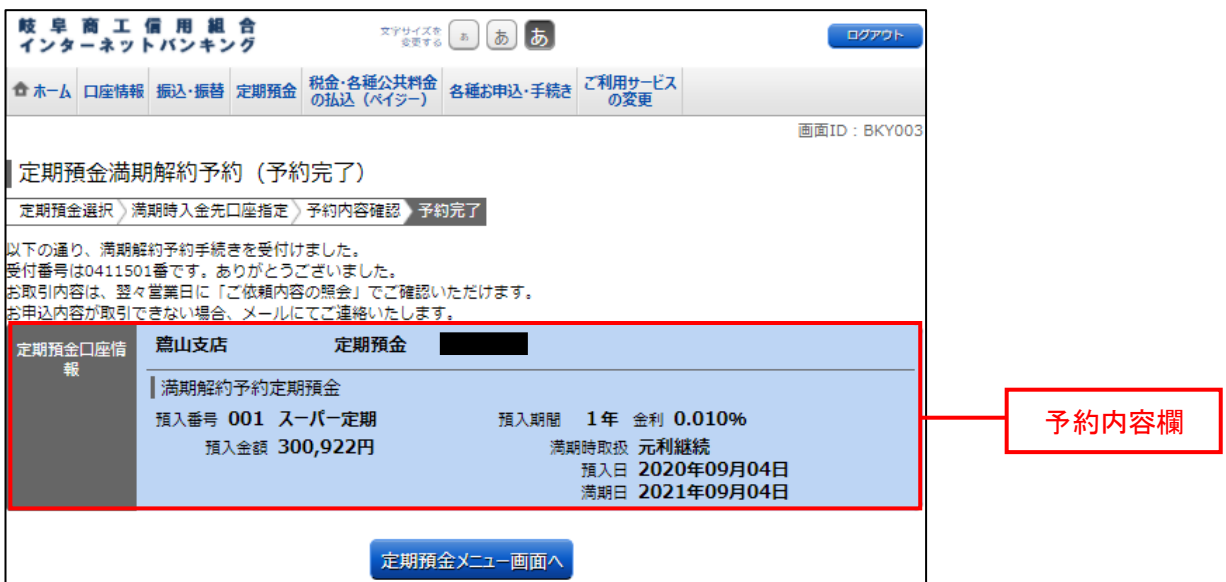

3.定期預金<解約・書替>

定期預金の満期日経過後に書替(解約と預入の同時操作)の依頼を行うことができます。 ※解約のみのお手続きはできません。 ※書替に伴う定期預金の減額はできません。

## 千順1 グローバルナビゲーション操作

グローバルナビゲーションの〖定期預金〗⇒〖定期預金メニュー〗をクリックし、手順2へ進みます。

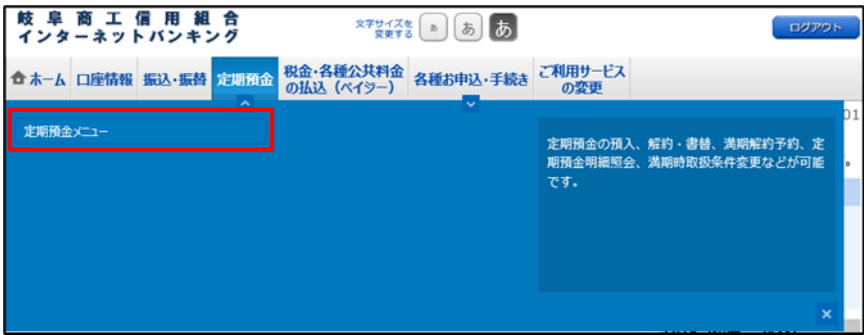

千順2 定期預金メニュー

定期預金のメニュー画面が表示されます。

ご利用可能な定期預金通帳のお取引一覧が表示されますので、書替をする定期預金口座の〖解約・書替〗ボ タンをクリックし、手順3へ進みます。

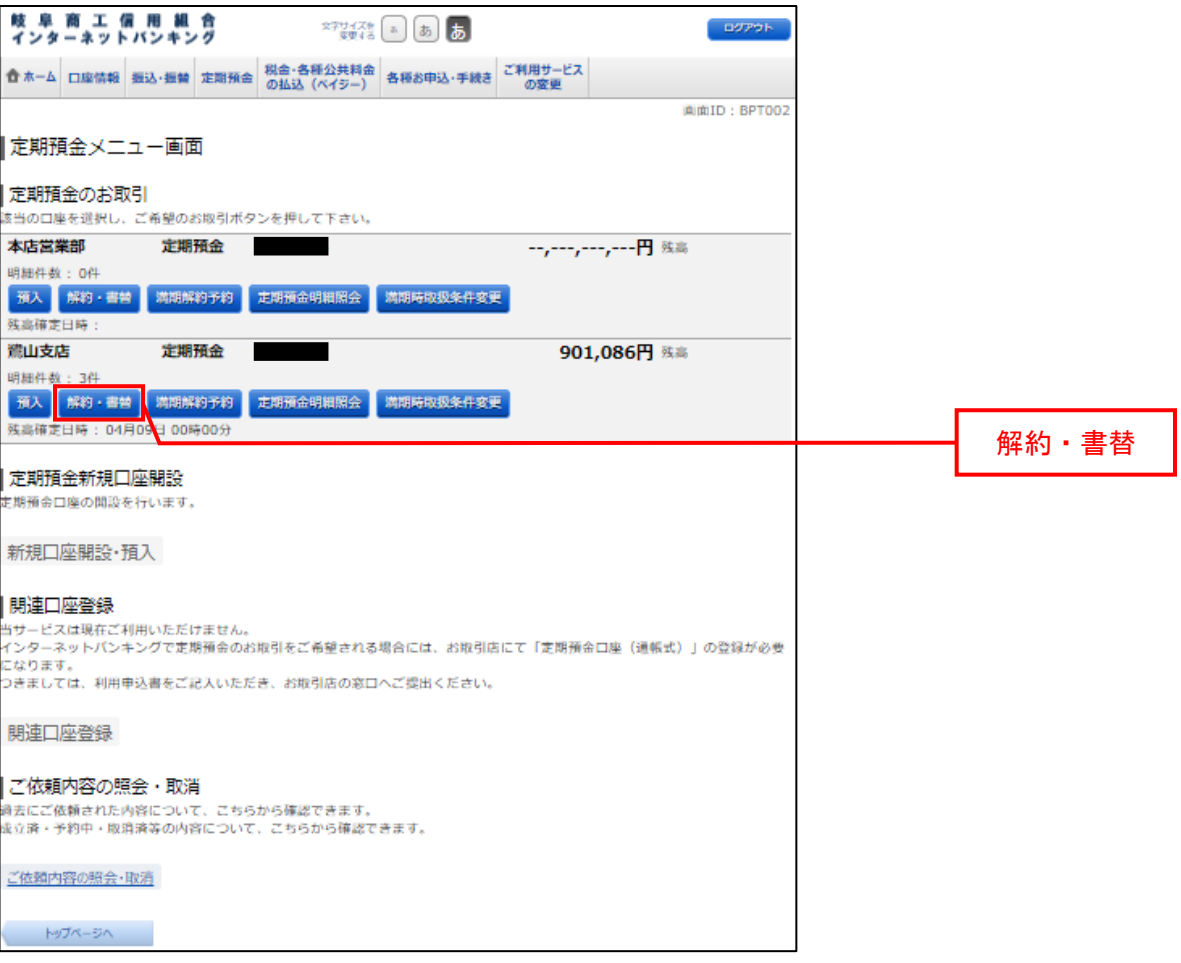

## 手順3 書替定期預金の選択

定期預金解約・書替(解約定期預金選択)画面が表示されます。

書替が可能な定期預金の一覧が表示されますので、書替を行う口座の〖選択〗ボタンをクリックし、手順4 へ進みます。

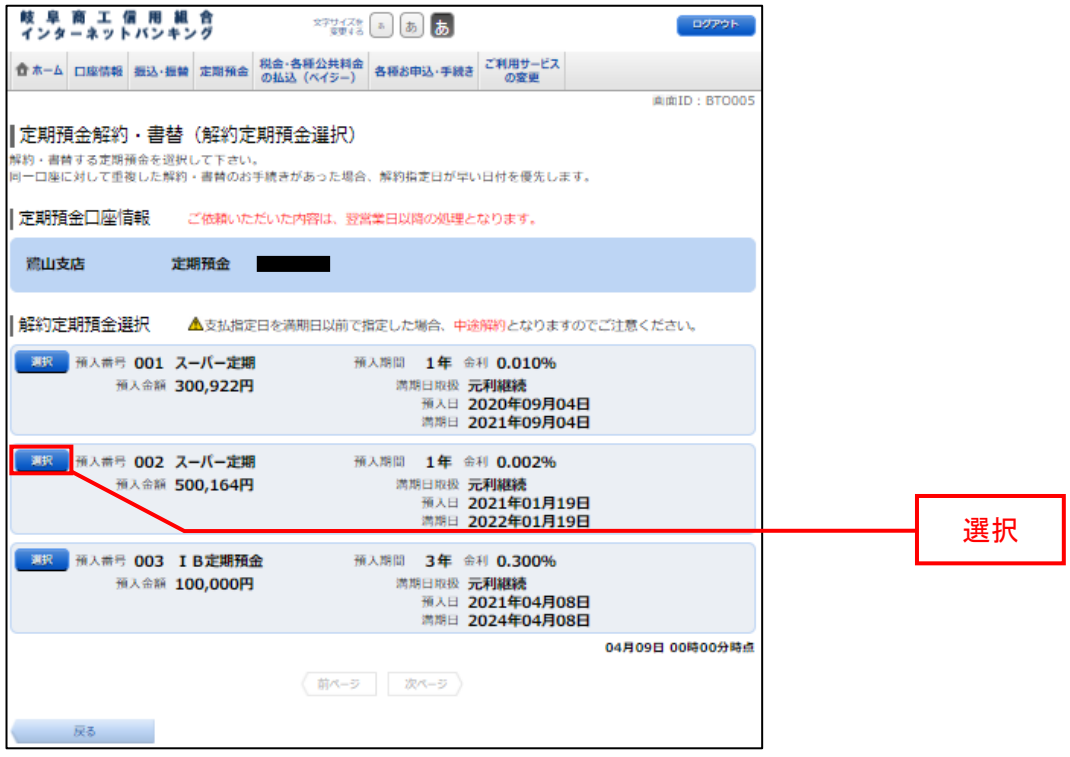

# モント<br><mark>手順4</mark> 入金先口座の選択

定期預金解約・書替(入金先口座指定)画面が表示されます。

ご利用可能な入金先口座の一覧が表示されますので、入金先に指定する口座のボタンを選択してください。 次に解約指定日を選択して〖確認画面へ〗ボタンをクリックし、手順5へ進みます。

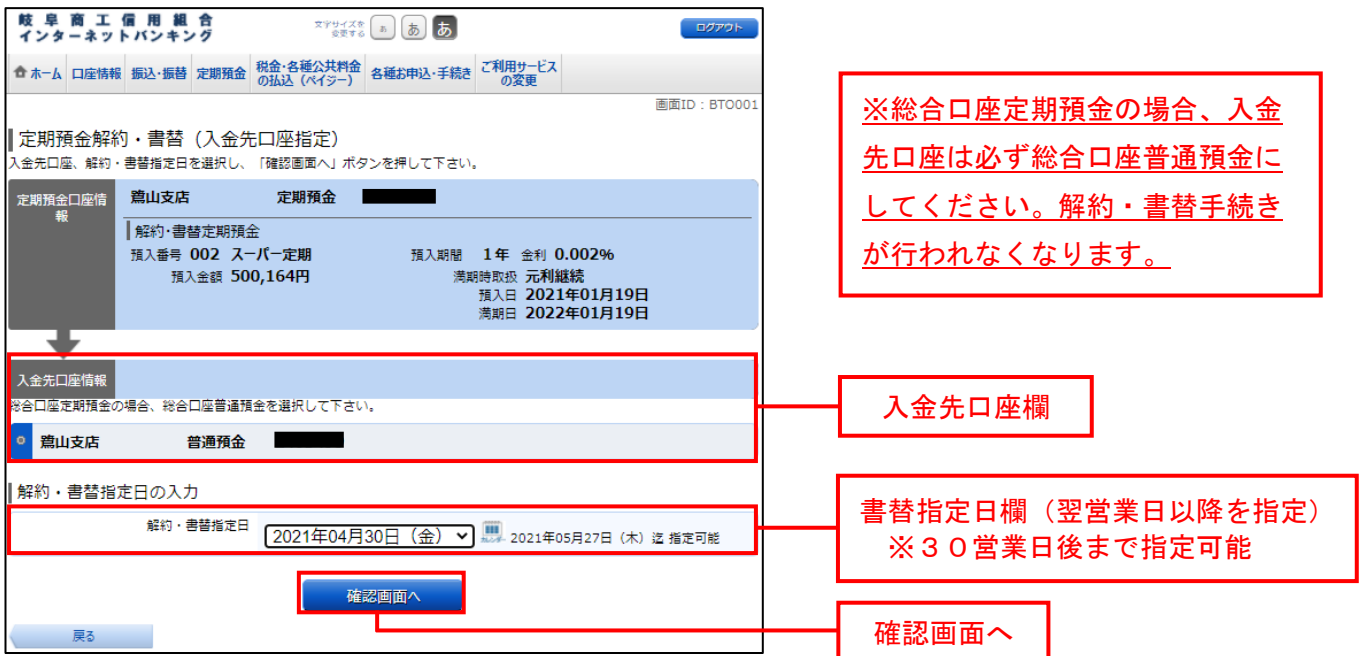

#### <mark>手順5</mark> 書替(解約内容)の確認

定期預金解約・書替(解約・書替内容選択)画面が表示されます。

定期預金口座情報、入金先口座情報に誤りがないか再度ご確認のうえ、よろしければパスワード入力欄に 「確認用パスワード」を入力して〖確定する〗をクリックし、手順6へ進みます。

取引を中止する場合は、〖取引を中止する〗をクリックし、定期預金メニュー画面へ戻ります。

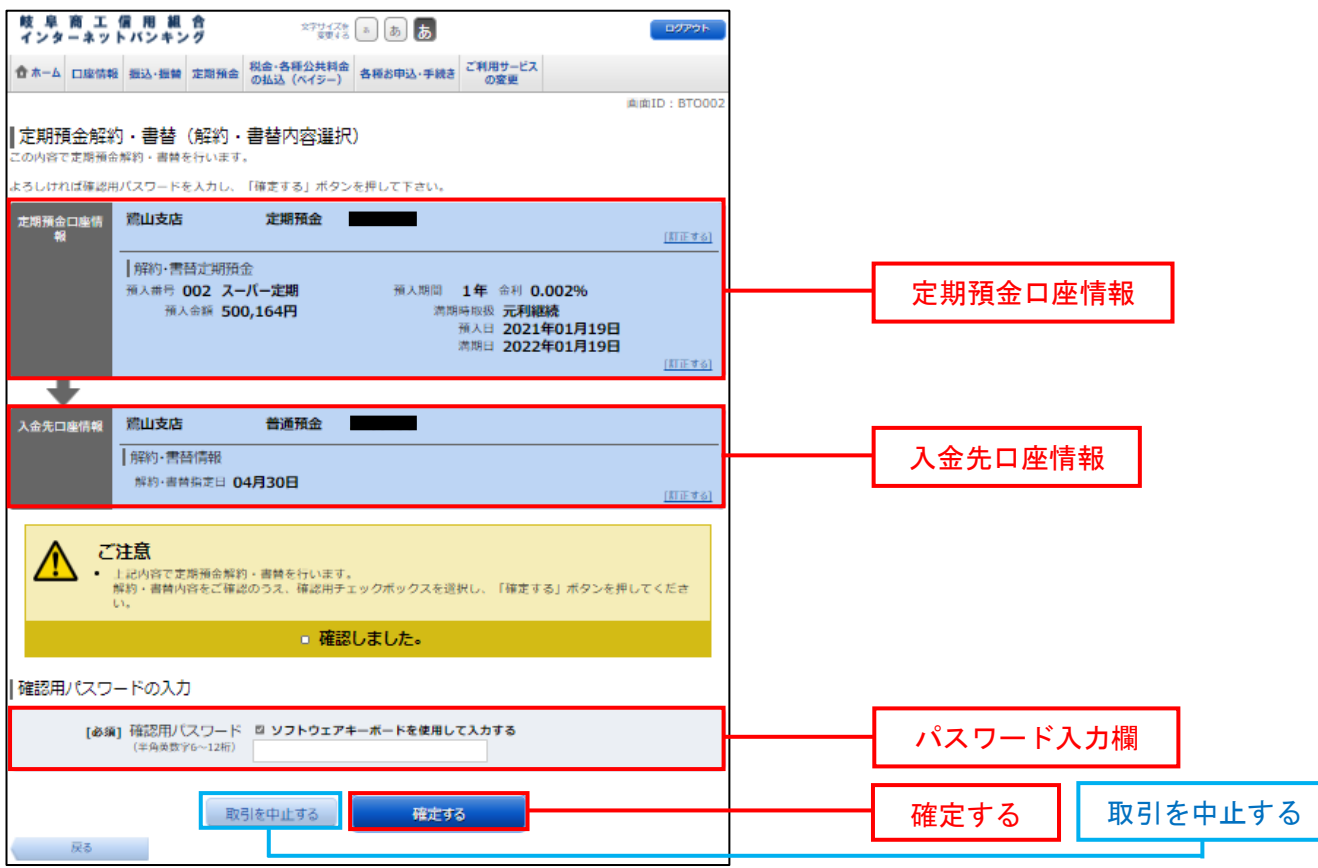

#### <mark>手順6</mark> 書替(解約)完了

定期預金解約・書替(解約・書替完了)画面が表示されます。

確定した解約内容欄をご確認のうえ、引き続き『定期預金書替へ進む》を選択して、【1. 定期預金<預入> 手順3 引落口座の選択】へ進みます。

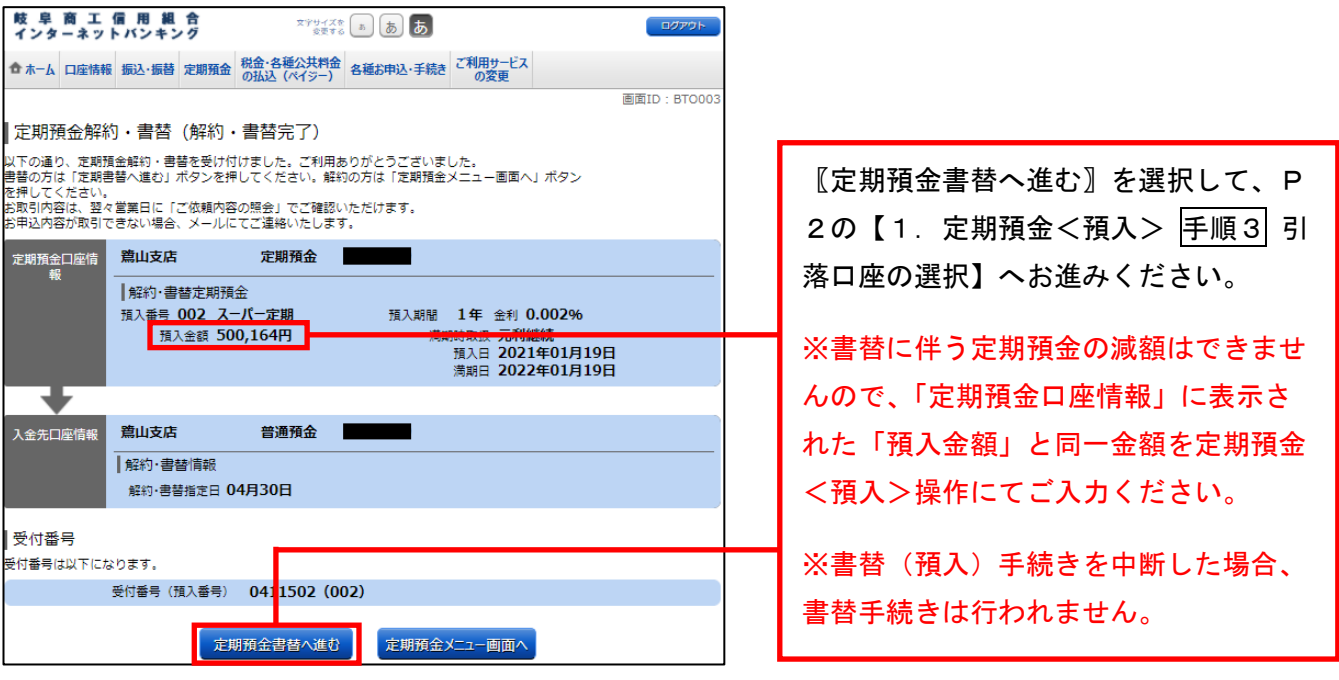

4.定期預金<明細照会>

定期預金のお取引の明細を照会することができます。

**手順1 グローバルナビゲーション操作** 

グローバルナビゲーションの〖定期預金〗⇒〖定期預金メニュー〗をクリックし、手順2へ進みます。

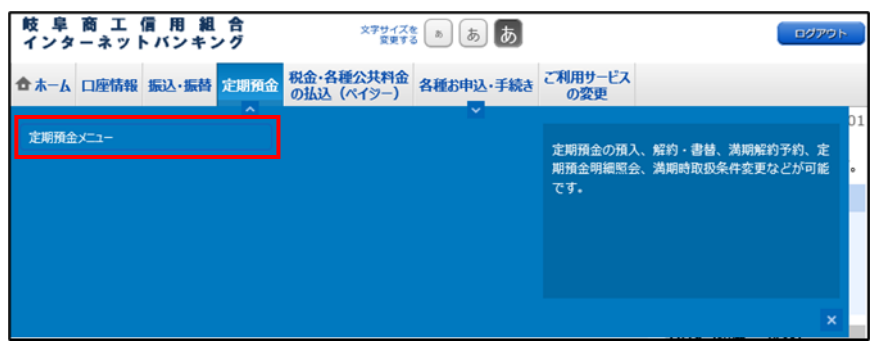

<mark>手順2</mark> 定期預金メニュー

定期預金のメニュー画面が表示されます。

ご利用可能な定期預金通帳のお取引一覧が表示されますので、明細を照会する定期預金口座の〖定期預金明 細照会】ボタンをクリックし、手順3へ進みます。

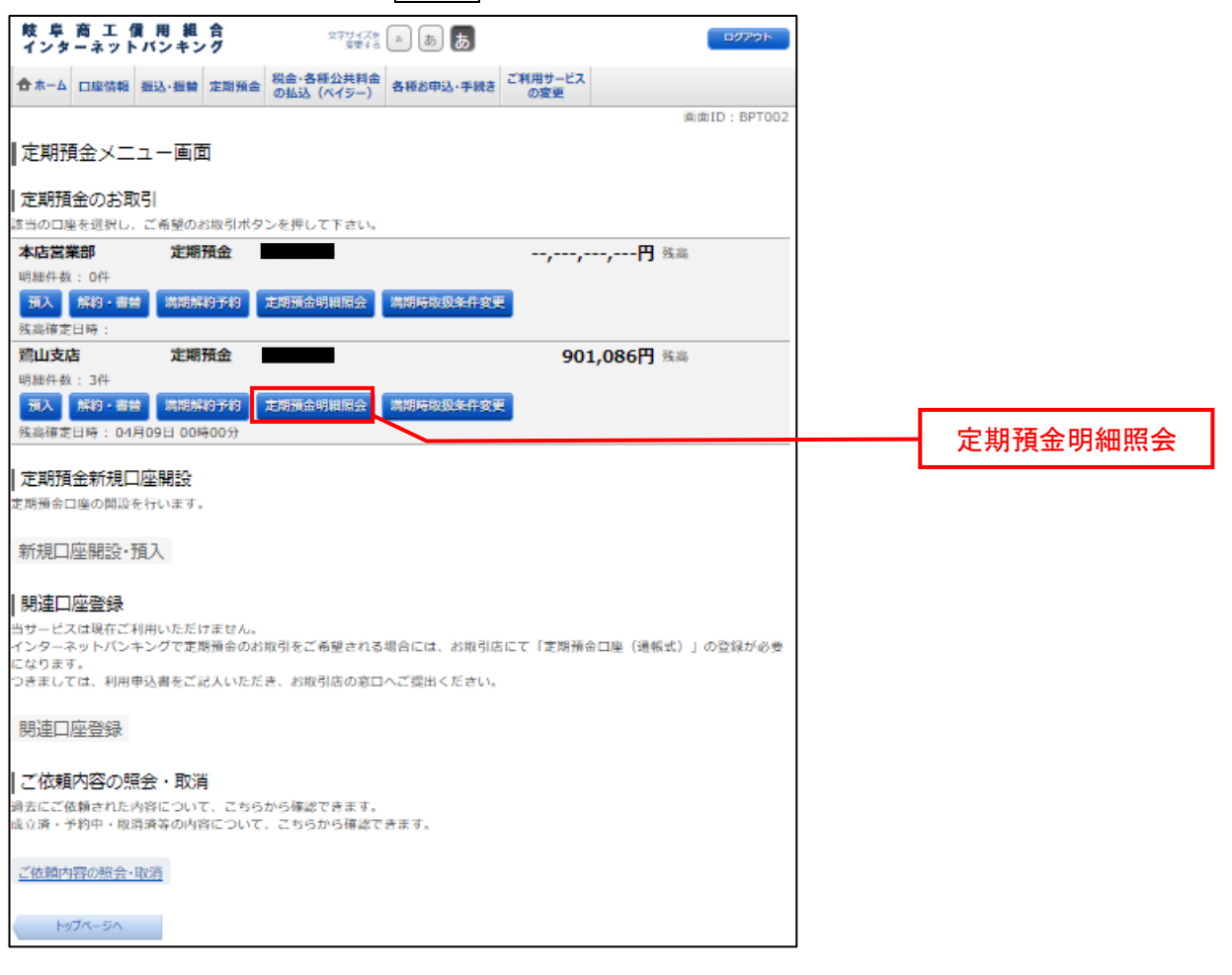

<mark>手順3</mark> 照会の内容

定期預金明細照会画面が表示されます。

定期預金明細の内容をご確認ください。

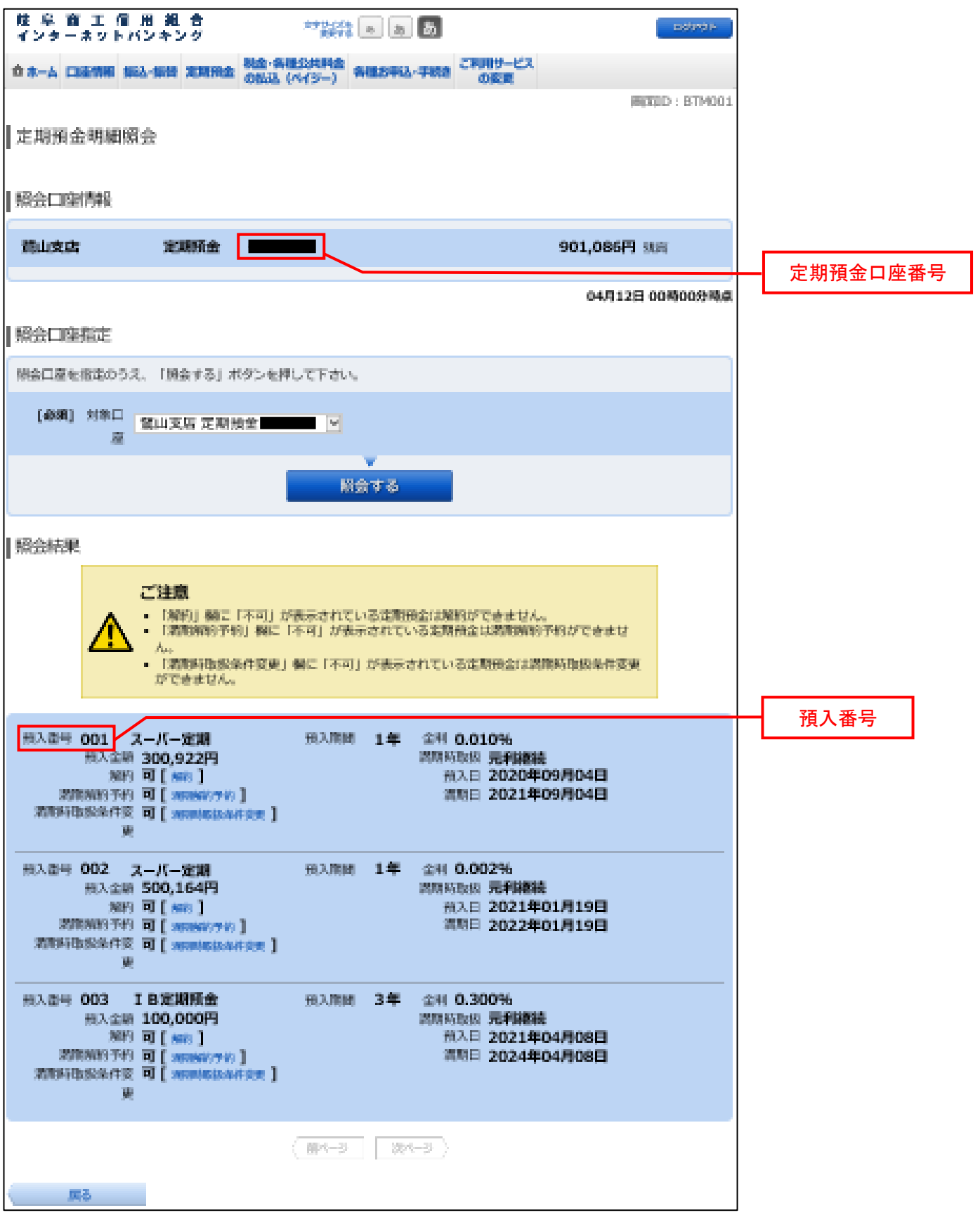

5.定期預金<満期時取扱条件変更>

定期預金の満期時取扱(元利継続・元金継続)を変更することができます。 ※満期時取扱は、満期時に条件変更可能な定期預金が販売している場合に限り変更が可能 となります。

<mark>手順1</mark> グローバルナビゲーション操作

グローバルナビゲーションの〖定期預金〗⇒〖定期預金メニュー〗をクリックし、手順2へ進みます。

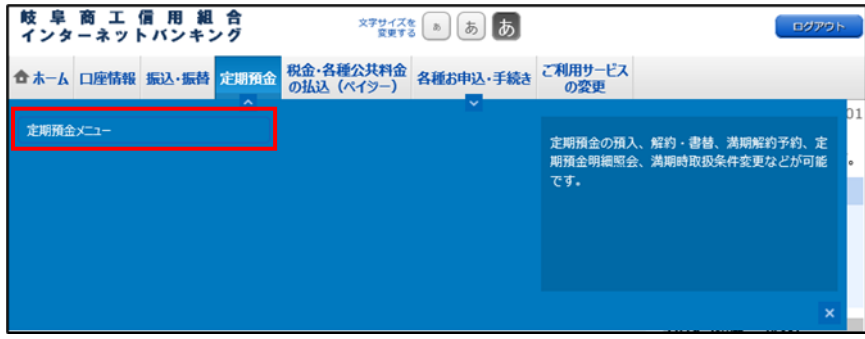

<mark>手順2</mark> 定期預金メニュー

定期預金のメニュー画面が表示されます。

ご利用可能な定期預金通帳のお取引一覧が表示されますので、満期時の取扱条件変更を行う定期預金口座の 〖満期時取扱条件変更〗ボタンをクリックし、手順3へ進みます。

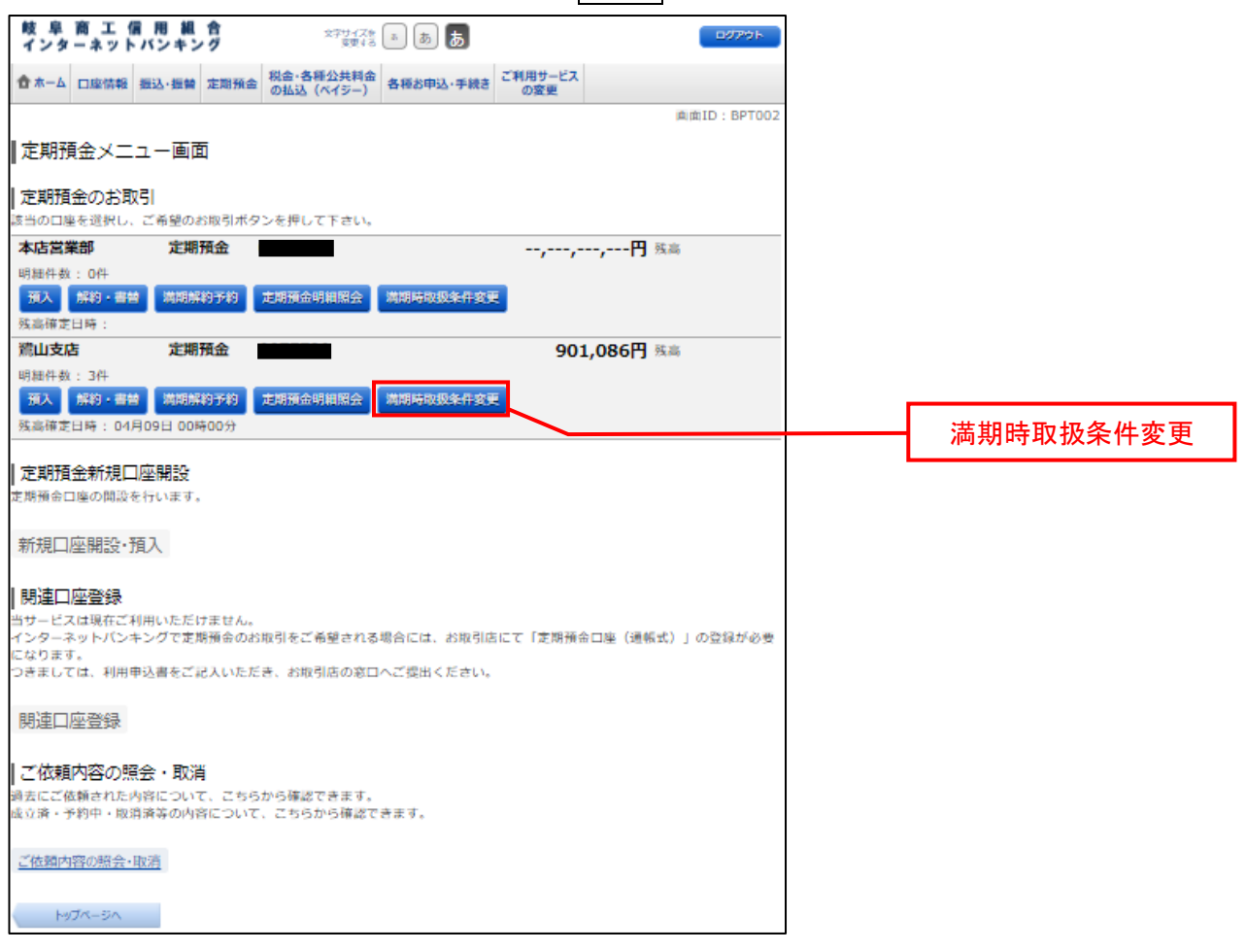

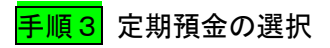

定期預金満期時取扱条件変更(定期預金選択)画面が表示されます。 満期時取扱条件を変更する定期預金口座の〖選択〗ボタンをクリックし、手順4へ進みます。

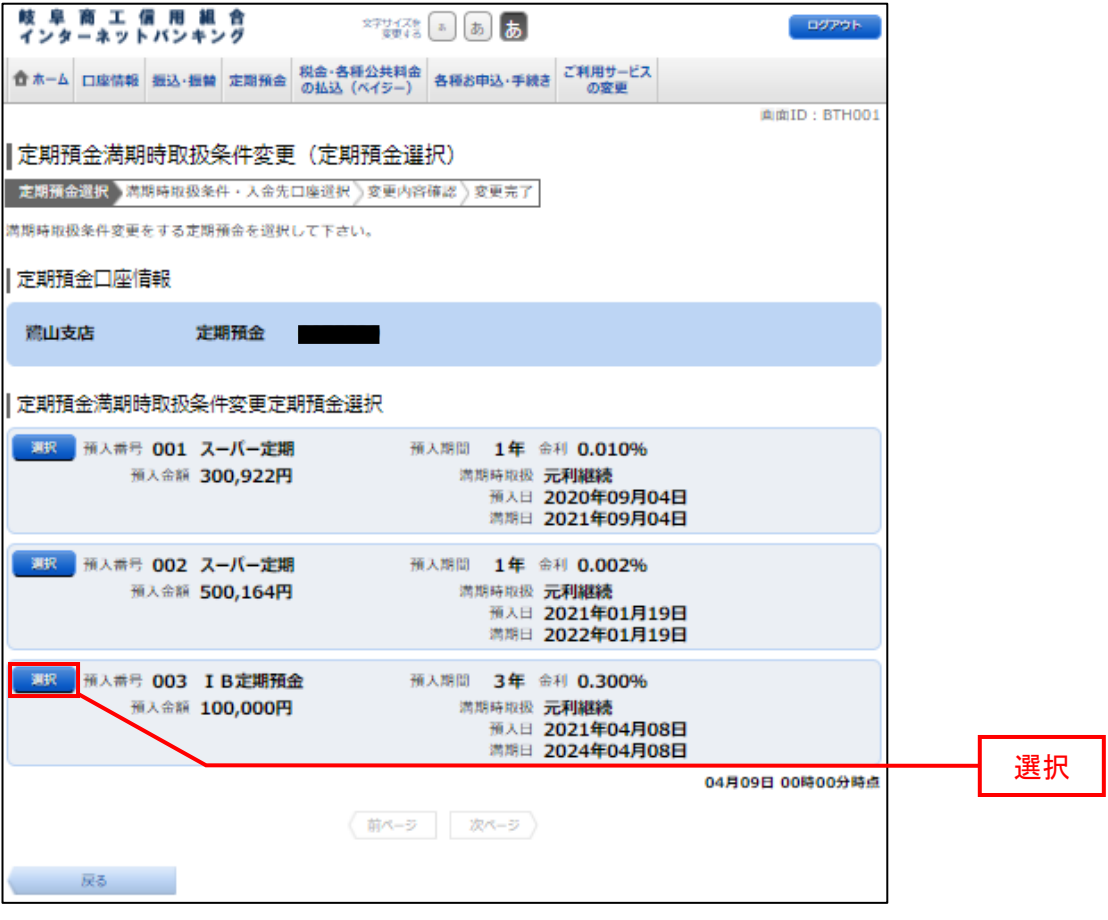

# <mark>手順4</mark> 入金先口座の選択

定期預金満期時取扱条件変更(満期時取扱条件・入金先口座選択)画面が表示されます。

満期時取扱条件選択欄の満期時取扱条件、満期時入金先口座を選択して、〖確認画面へ〗ボタンをクリック し、手順5へ進みます。

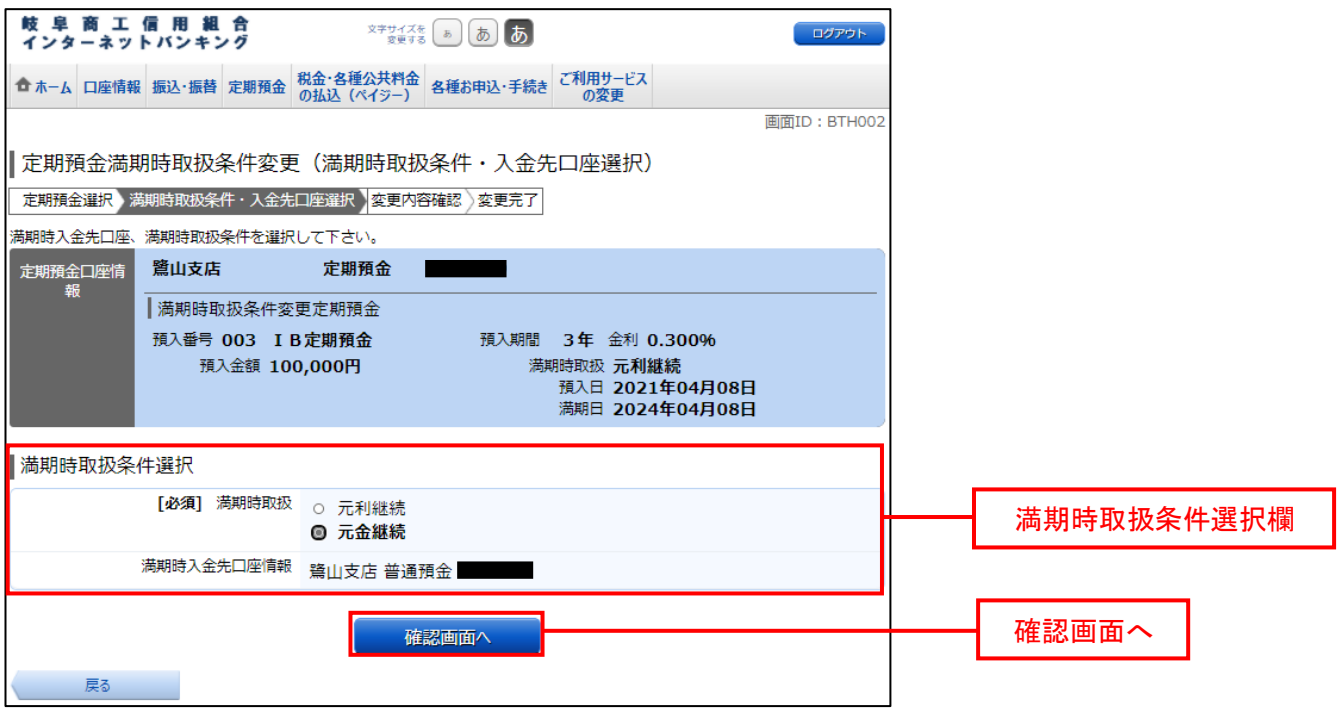

## <mark>手順5</mark> 変更内容の確認

定期預金満期時取扱条件変更(変更内容確認)画面が表示されます。

満期時取扱条件変更内容欄をご確認のうえ、よろしければパスワード入力欄に「確認用パスワード」を入力 して〖確定する〗をクリックし、手順6へ進みます。

取引を中止する場合は、〖取引を中止する〗をクリックし、定期預金メニュー画面へ戻ります。

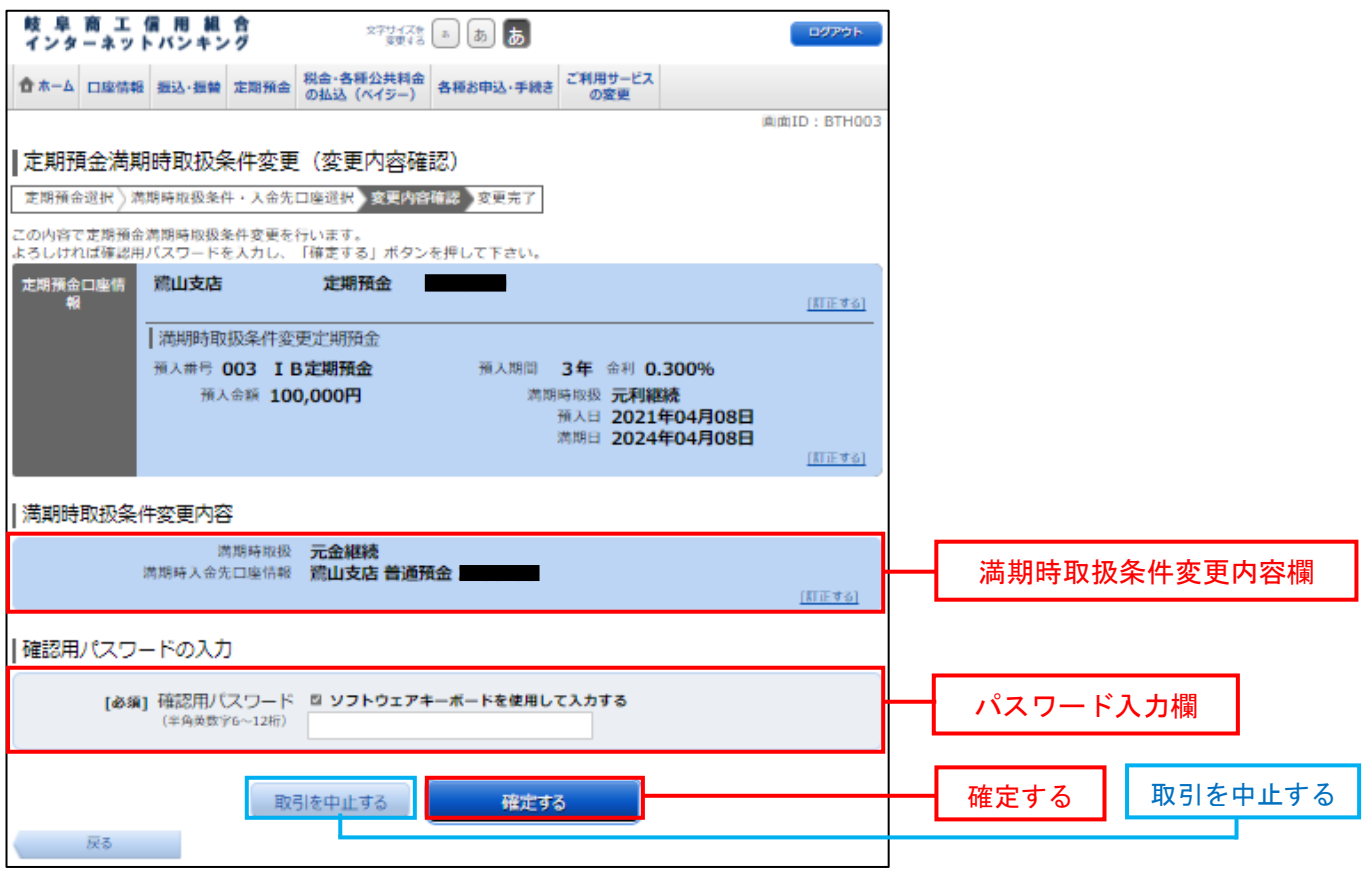

# 手順6 登録完了

定期預金満期時取扱条件変更(変更完了)画面が表示されます。 確定した満期時取扱条件変更内容欄をご確認ください。

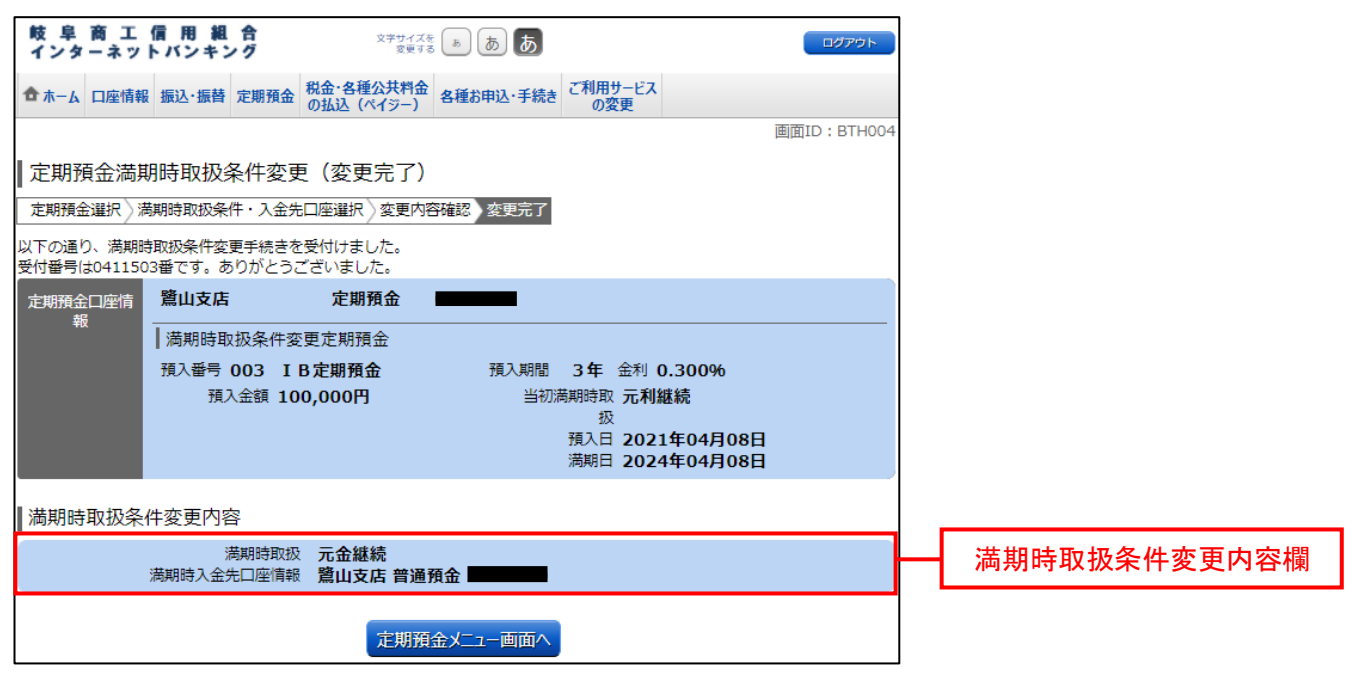

## 6.ご依頼内容の照会・取消

## 手続きを行ったご依頼内容の照会および、ご依頼内容の取消を行うことができます。

# <mark>手順1</mark> グローバルナビゲーション操作

グローバルナビゲーションの〖定期預金〗⇒〖定期預金メニュー〗をクリックし、手順2へ進みます。

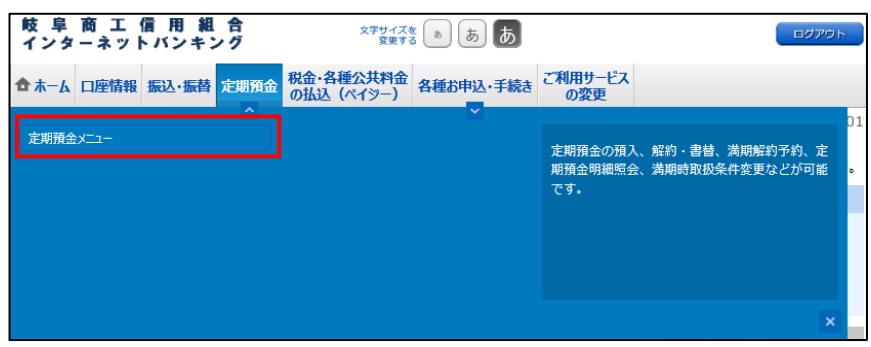

手順2 定期預金メニュー

定期預金のメニュー画面が表示されます。

〖ご依頼内容の照会・取消〗リンクをクリックし、手順3へ進みます。

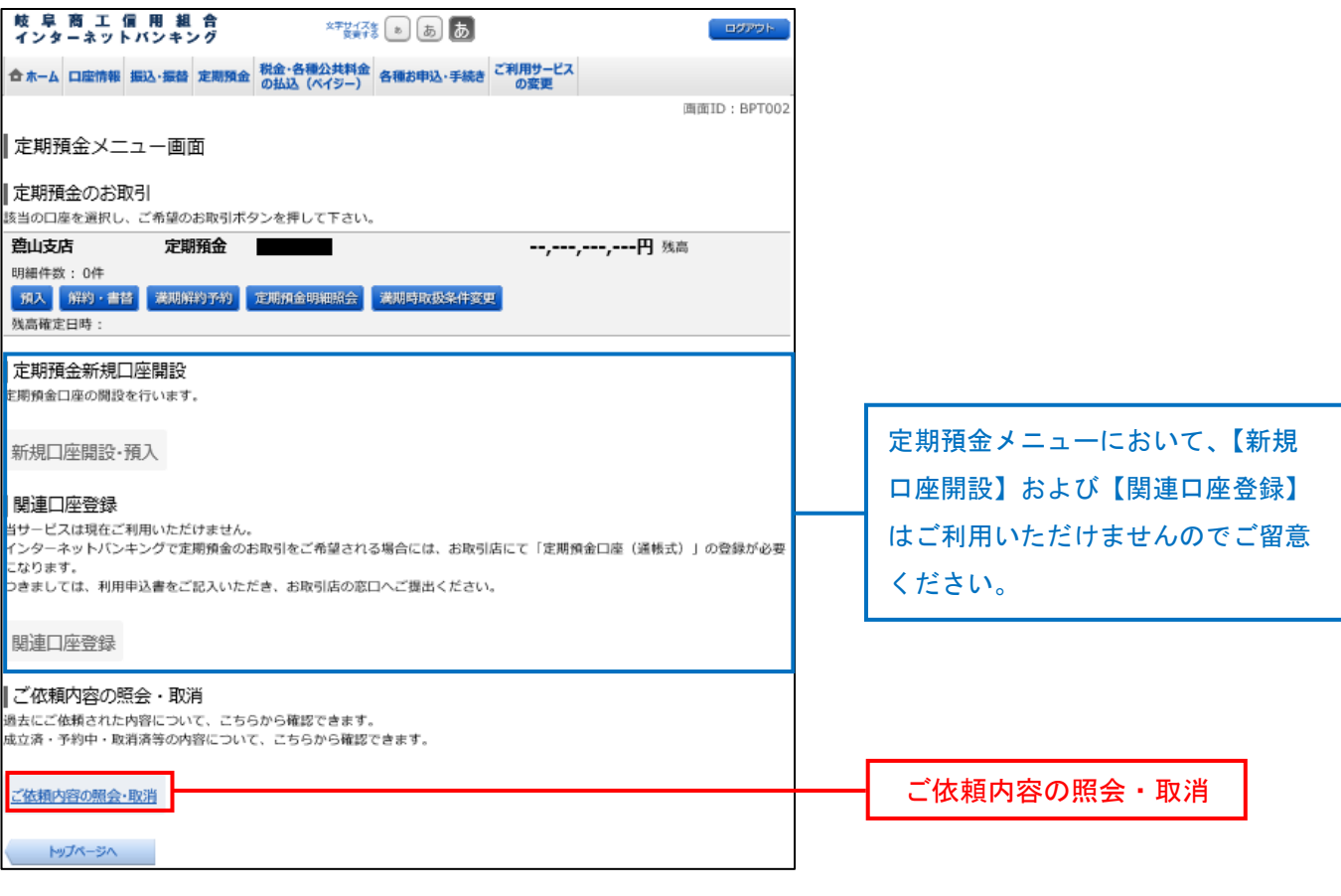

モ<mark>順3</mark> 取引内容の選択

ご依頼内容の照会(定期預金・取引内容選択メニュー)画面が表示されます。 取引内容一覧の中から、ご希望のお取引の〖選択〗ボタンをクリックし、手順4へ進みます。

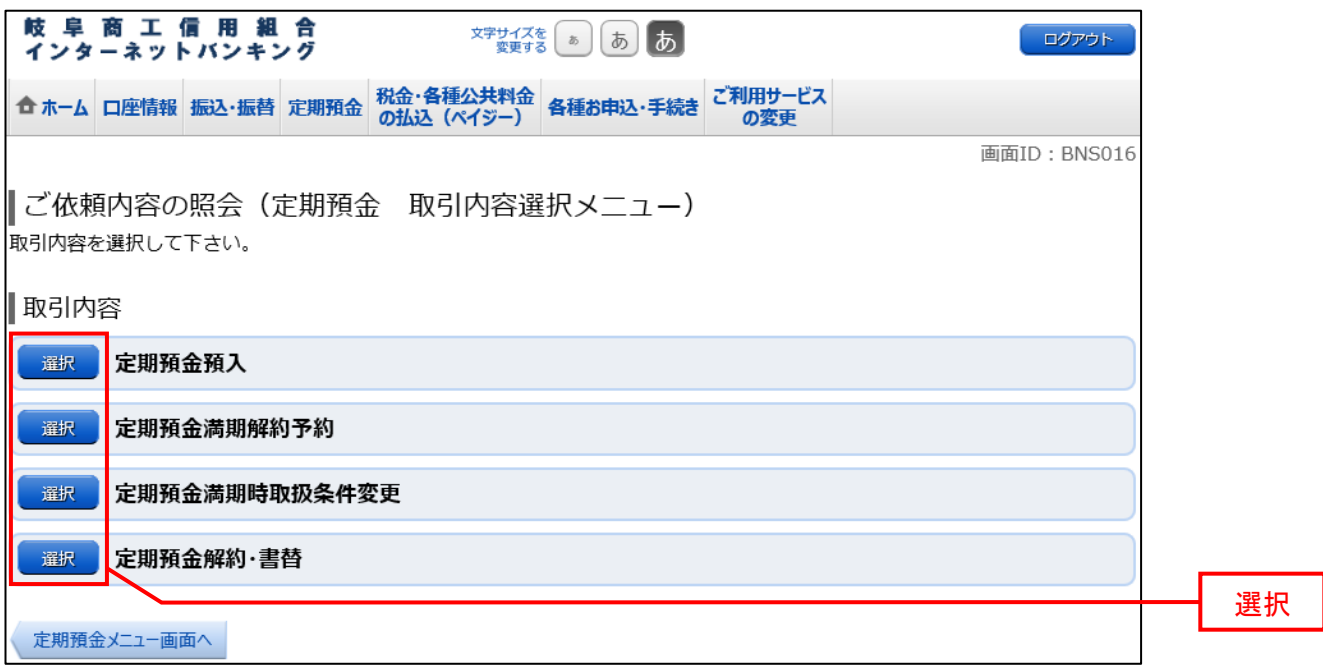

<mark>手順4</mark> ご依頼内容の詳細・取消

ご依頼内容の照会・取消(取引内容ごとの一覧)画面が表示されます。

ご依頼内容の詳細を確認する場合は、ご依頼内容一覧の中から、照会する依頼内容の〖詳細〗ボタンをクリ ックし、手順5へ進みます。

ご依頼内容の取消を行う場合は、ご依頼内容一覧の中から、取消する依頼内容の〖取消〗ボタンをクリック し、手順6へ進みます。 ※取消できる依頼内容は「受付中」のみに限ります。

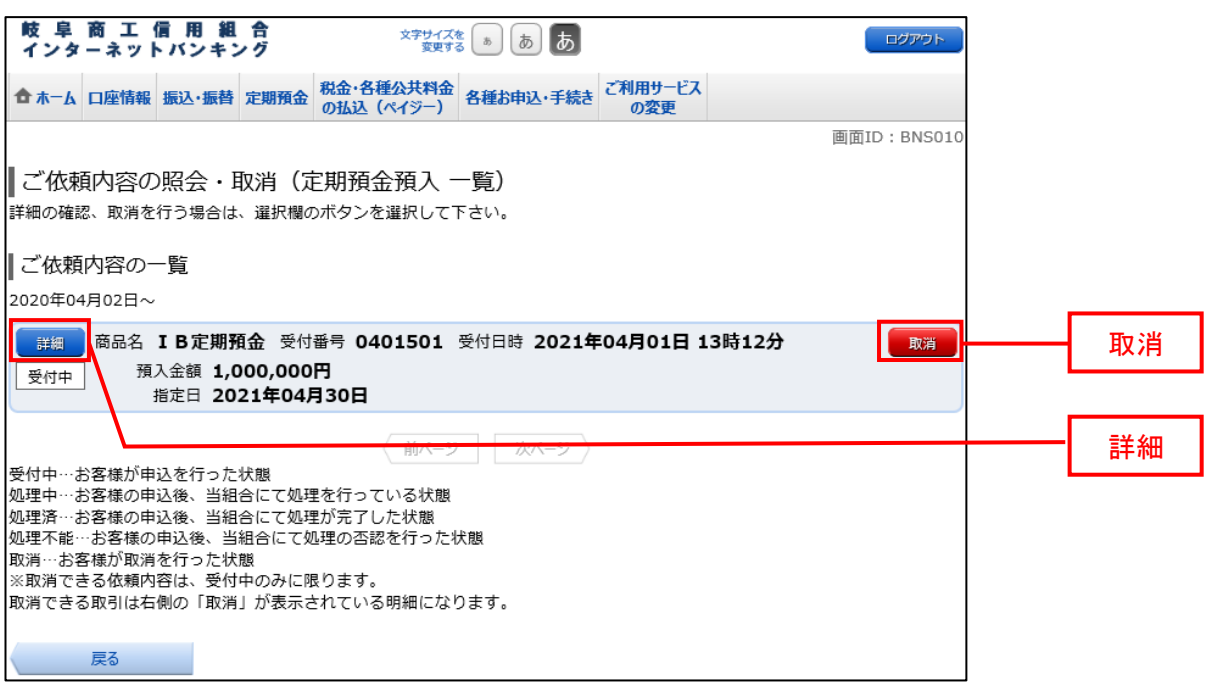

#### <mark>手順5</mark> ご依頼内容の詳細確認

ご依頼内容の照会・取消(取引内容ごとの内容確認)画面が表示されます。

依頼状況、依頼内容欄をご確認のうえ、依頼の取消を行う場合は〖ご依頼の取消確認へ〗ボタンをクリック し、手順6へ進みます。

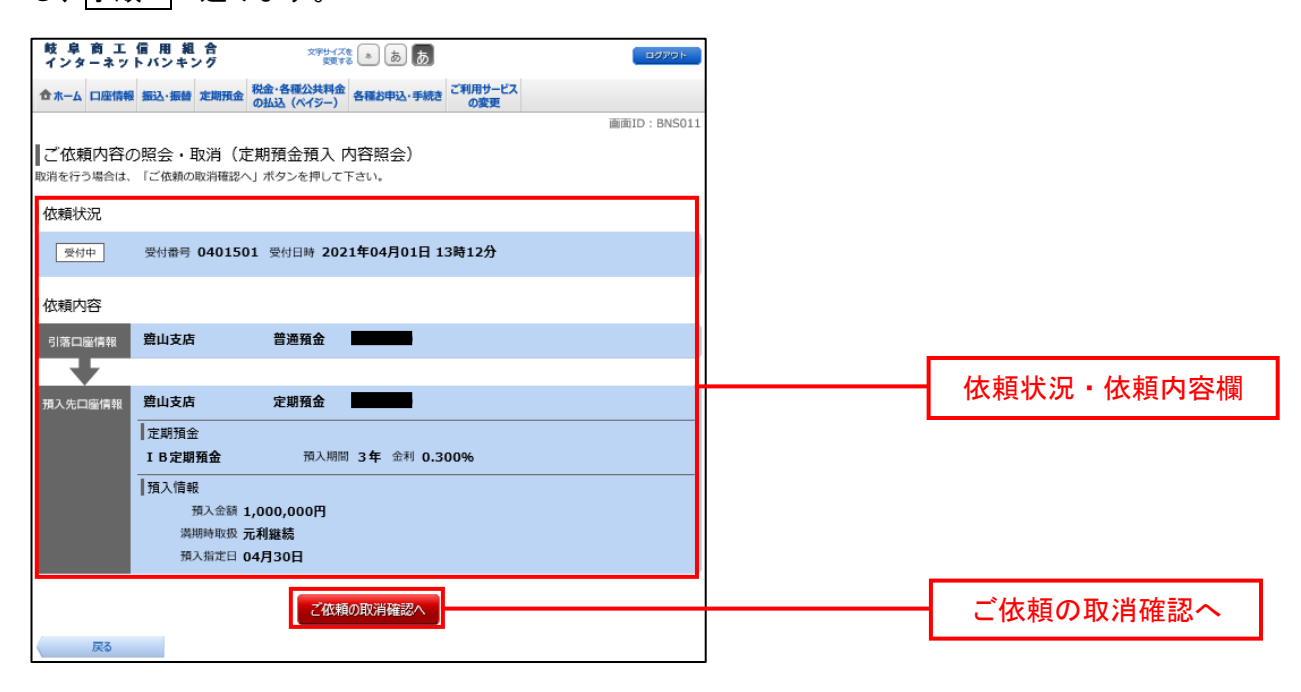

<mark>手順6</mark> 取消内容の確認

ご依頼内容の取消(取引内容ごとの取消確認)画面が表示されます。

取消内容欄の依頼状況、依頼内容をご確認のうえ、よろしければパスワード入力欄に「確認用パスワード」 を入力して〖取消を確定する〗をクリックし、手順7へ進みます。

取消を中止する場合は、〖取消を中止する〗をクリックし、ご依頼内容の照会・取消画面へ戻ります。

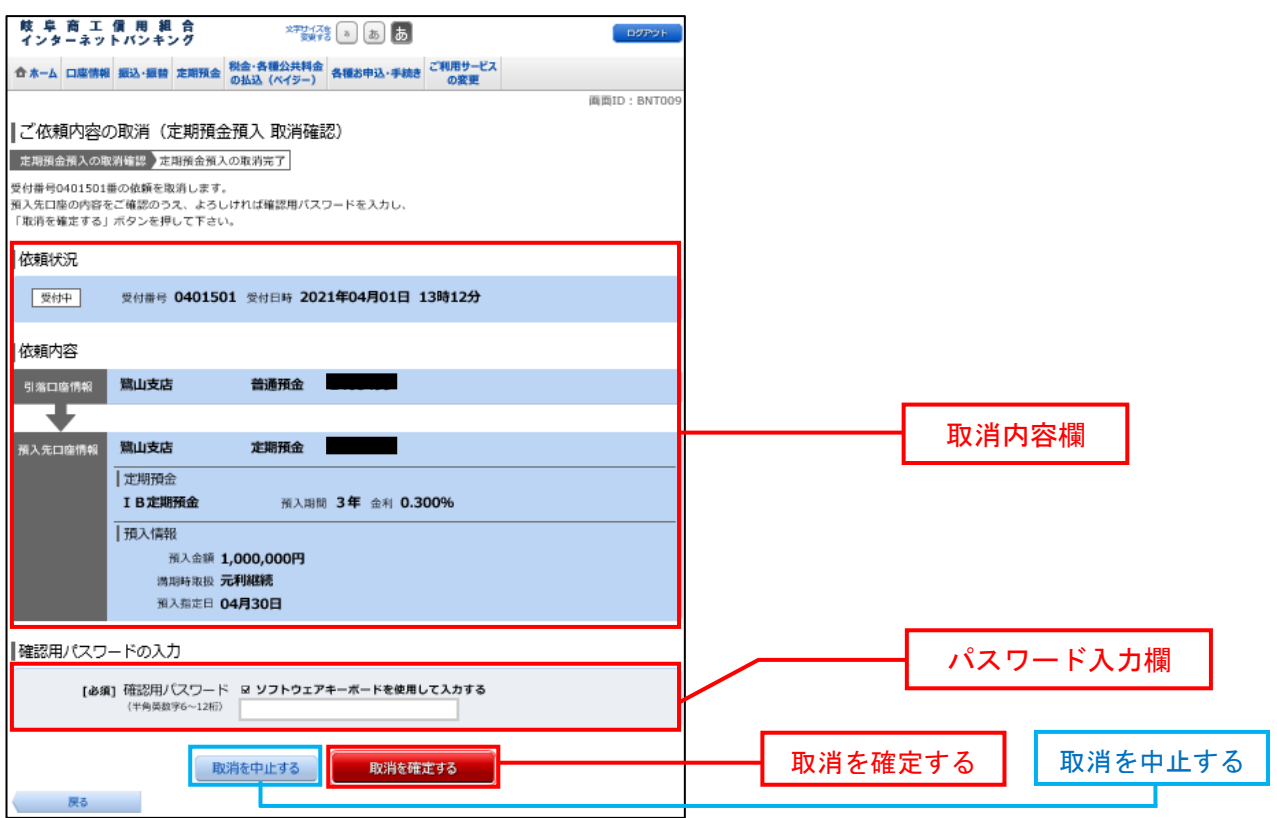

<mark>手順7</mark> 取消完了

ご依頼内容の取消(取引内容ごとの取消完了)画面が表示されます。

確定した取消依頼内容欄をご確認ください。

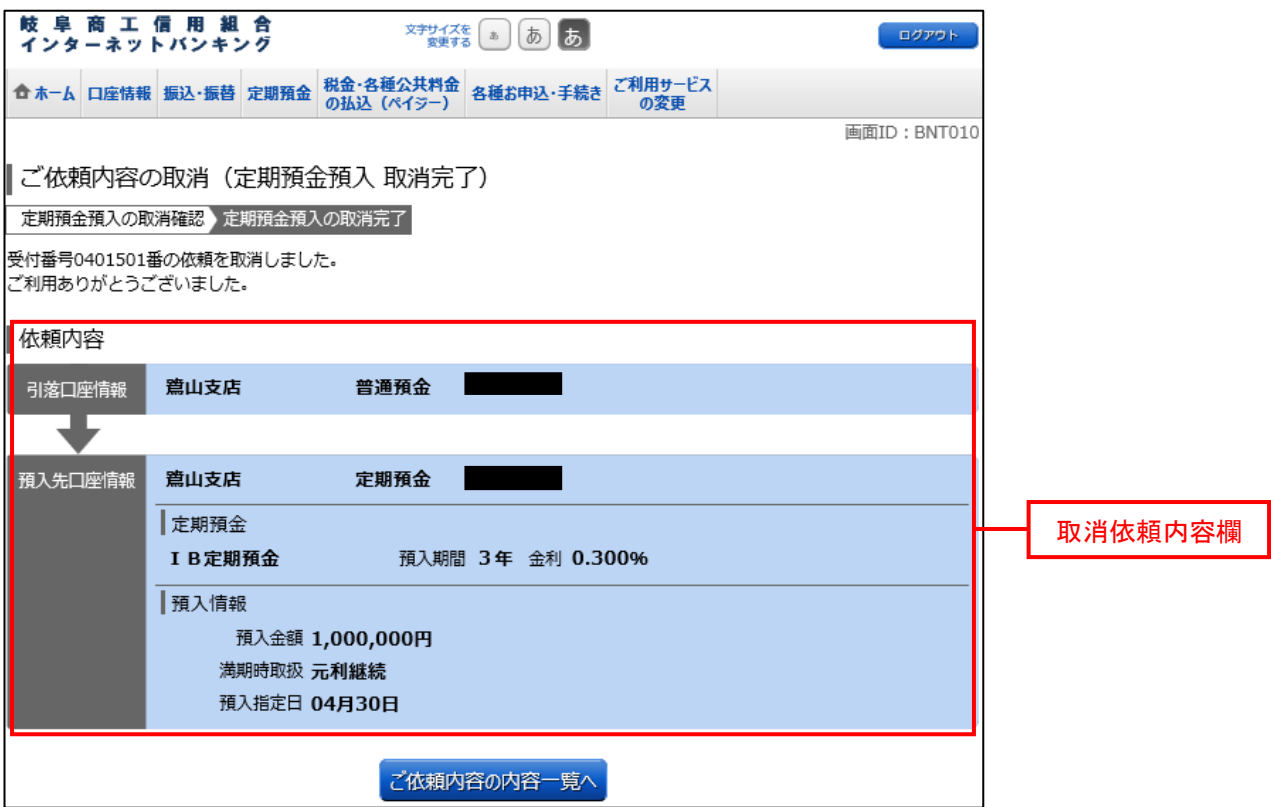